## **PROCESO DE MATRICULA PARA ESTUDIANTE ANTIGUO UNAD**

El primer paso para realizar el proceso de matrícula en la UNAD es ingresar al campus virtual de la UNAD, para lo cual debe digitar [www.unad.edu.co](http://www.unad.edu.co/) en cualquier navegador para Internet (*Google Chrome, Internet Explorer, Mozilla Firefox, Opera*). Al digital la URL indicada, aparecerá la siguiente pantalla:

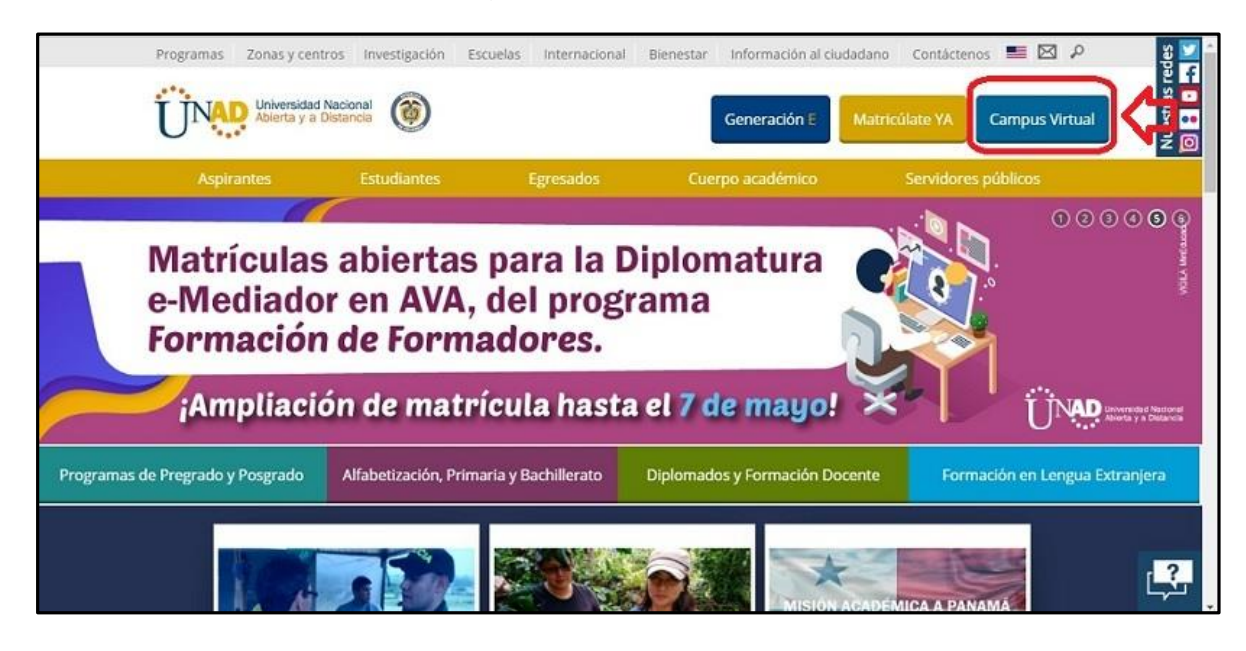

Cuando se encuentre en el portal de UNAD, debe buscar el botón *Campus Virtual*, el cual se encuentra ubicado en la parte superior derecha de la pantalla (ver pantalla anterior).

Al dar clic sobre el botón *Campus Virtual* aparece una pantalla que permite validar si la persona (Usuario) esta autorizada o no para ingresar al campus virtual. La pantalla que se despliega es la siguiente:

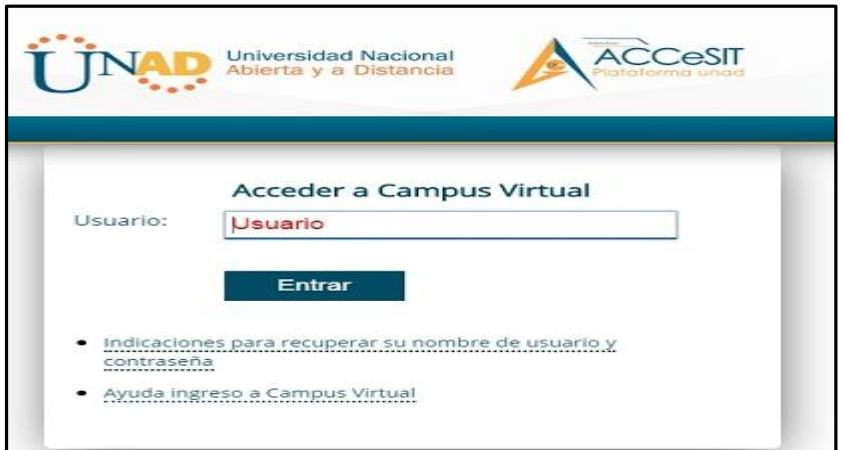

El Usario y la Clave le serán suministrados por Campus Virtual de la UNAD o el estudiante ya cuenta con un usurio y clave de ingreso al campus.

Cuando su Usuario y Clave sean validados, le aparecerá una pantalla con las principales opciones del campus virtual.

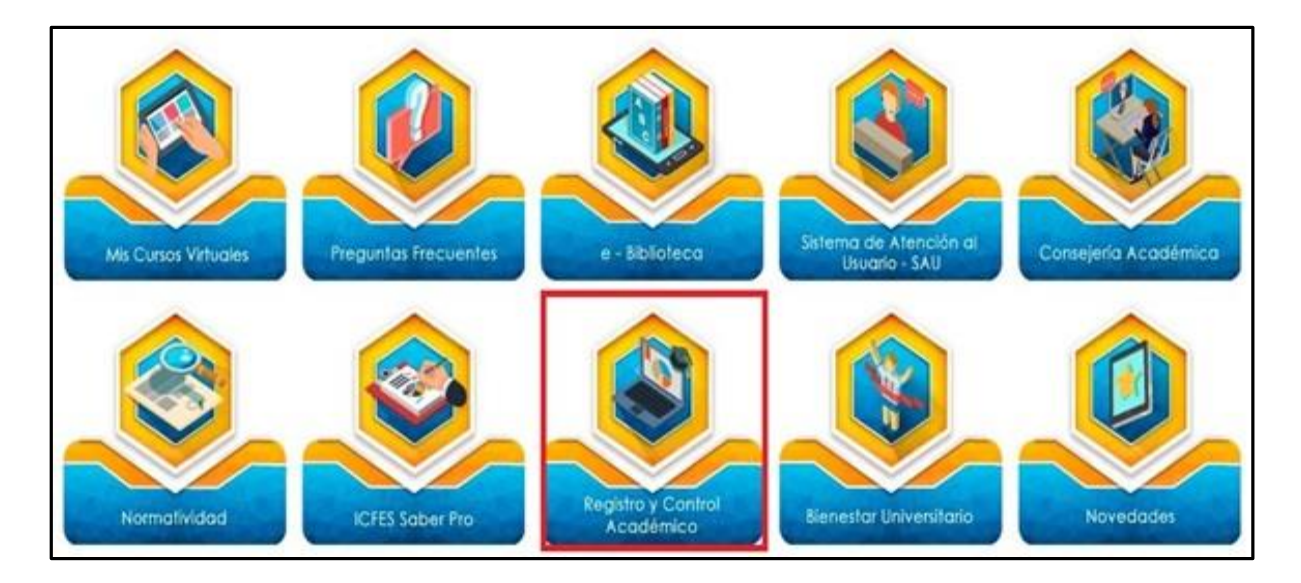

En la pantalla anterior, debe seleccionar el botón *Registro y Control Académico*, después se desplega una ventana con la información que aparece en la siguiente imagen:

En esta pantalla se busca el botón *Mis Cursos* y se da un clic sobre él. Al hacerlo despliega una opción llamada *Servicios a estudiante* en la cual se debe dar clic.

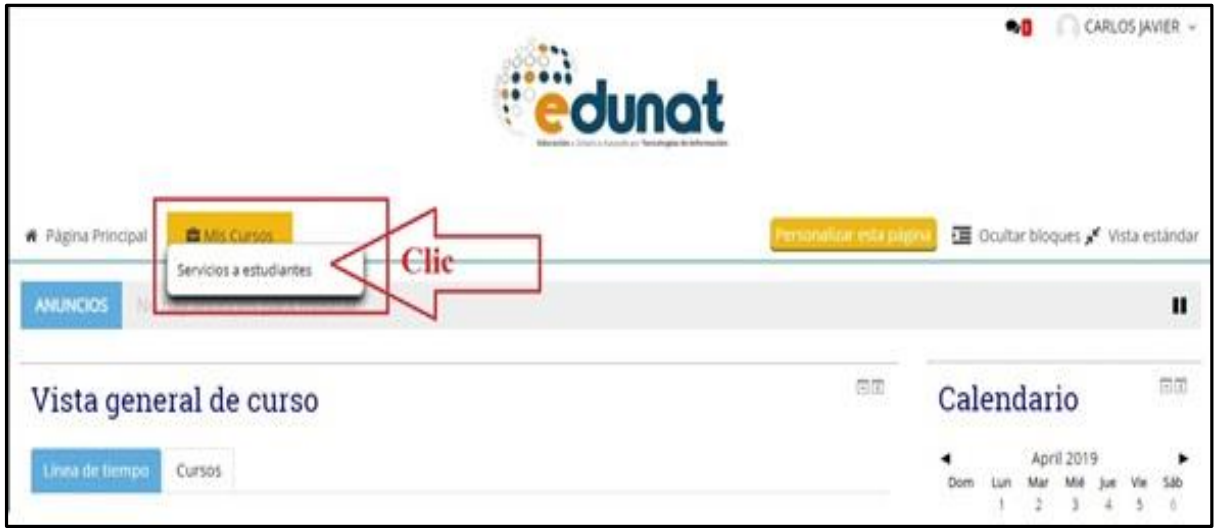

Al dar clic se despliega un menú en el cual se debe buscar la opción *Generación de Recibos,* la cual permite ingresar al proceso de Matrícula para estudiantes antiguos (ver imagen).

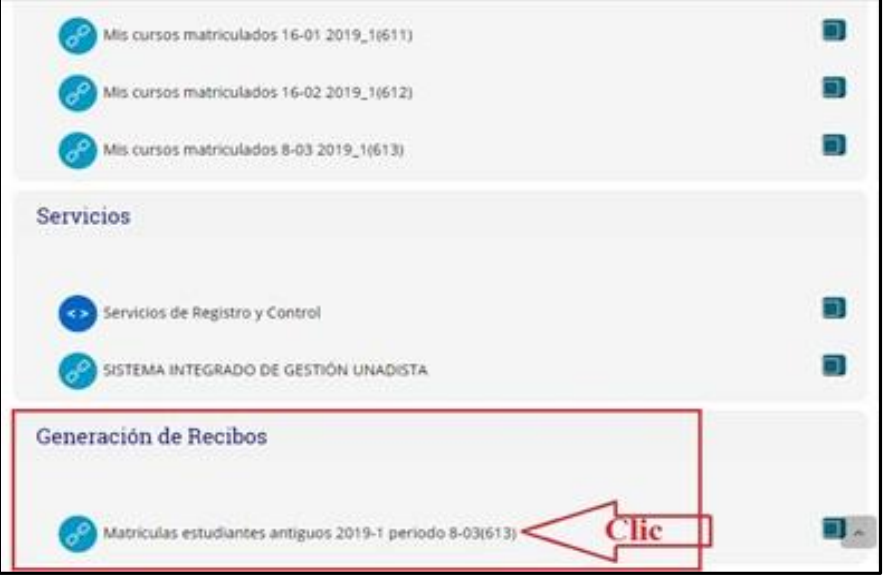

Al dar clic sobre la opción *Generación de Recibos*, se despliega una ventana donde se visualiza informacion relacionada con la matricula (ver imagen). Usted debe leer la información que aparece allí y dar clic en el botón *Aceptar* para continuar con el proceso.

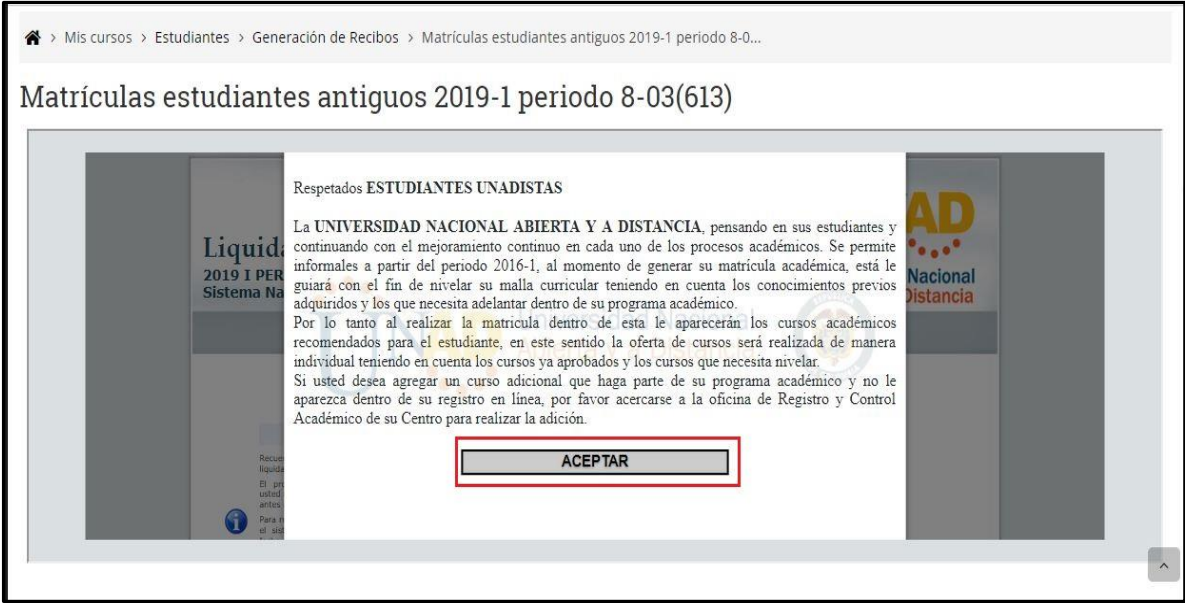

Al dar clic en el botón *Aceptar*, se despliega una ventana que muestra información sobre la Liquidación de la matricula de los estudiantes antiguos. Para iniciar este proceso debe digitar el número de su documento de identidad y dar clic sobr el botón *Diligenciar Liquidación.* Ver siguiente figura.

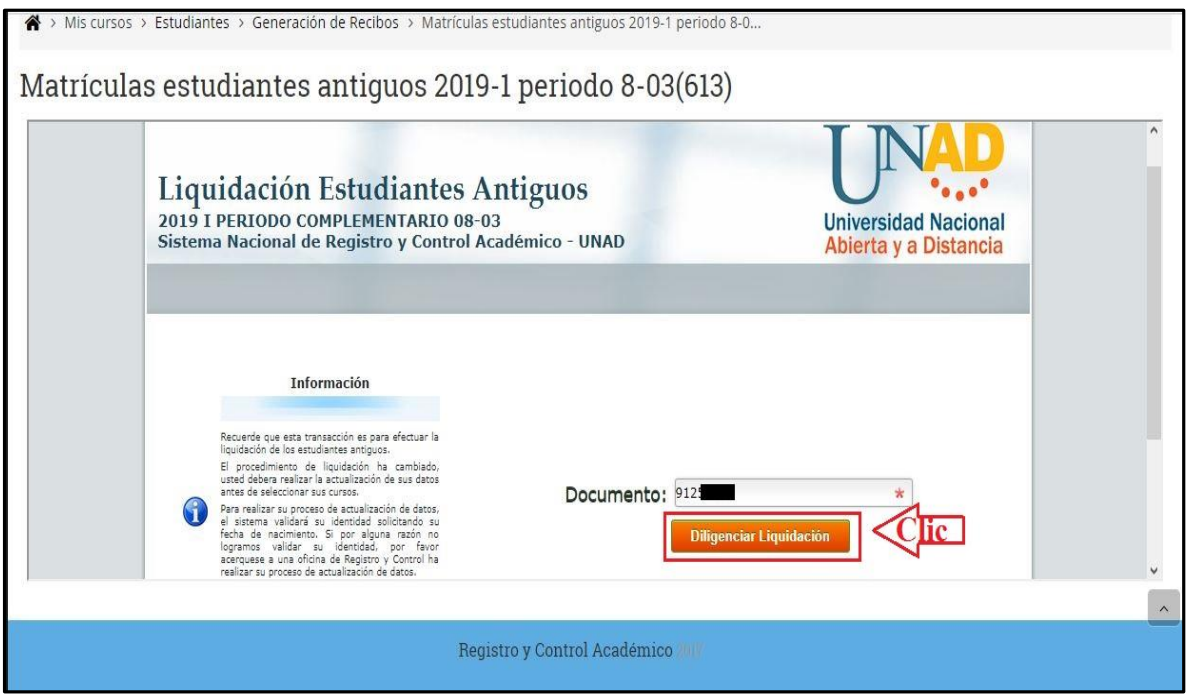

Realizada la operación anterior, aparece una ventalla para actualizar datos requeridos para la matrícula. Todos los datos que allí se solicitan deben ser diligenciados. En las siguientes imágenes (2) se muestran los datos requeridos.

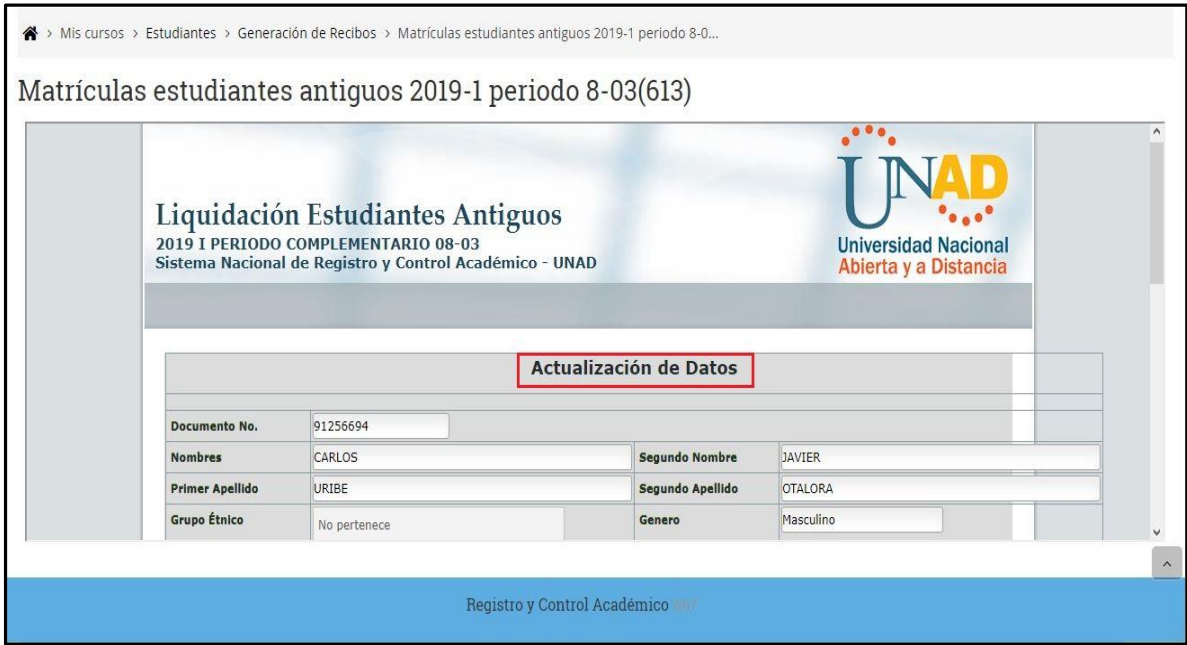

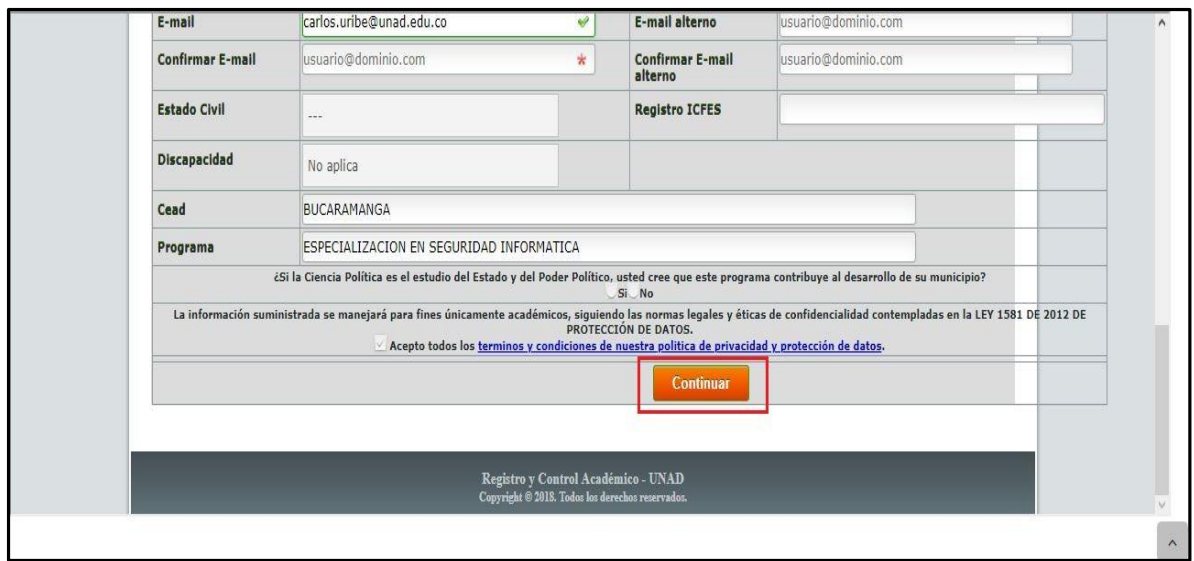

Al terminar de diligenciar todos los datos debe dar clic sobre el botón *Continuar,*  después de lo cual aparecera una ventana donde se informa del envío de un email al correo personal o institucional. Este email contiene información de la matrícula. Es necesario revisar el correo para continuar con el proceso. Ver siguiente imagen.

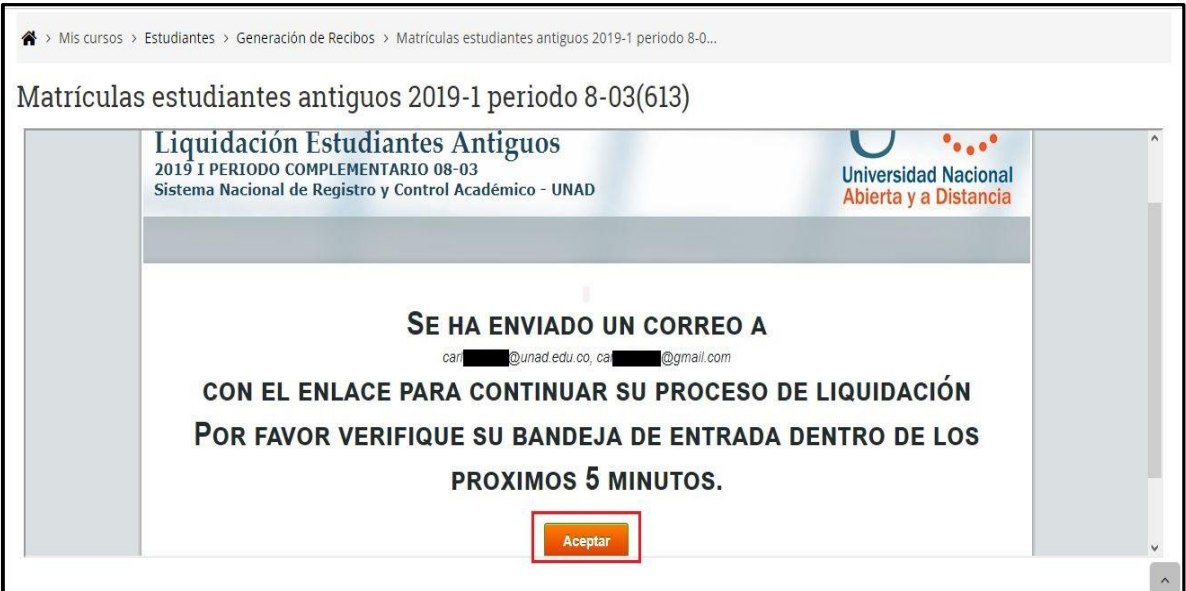

Al ingresar a la cuenta de correo, encuentra un mensaje enviado por la oficina de Registro y Control Académico de la UNAD con el asunto: *Continuación de proceso de liquidación: 91XXXX (2019 X PERIODO XXXXX*. En el contenido del mensaje encuentra un enlace titulado *Continuación del proceso de liquidación.* Ver imagen siguiente.

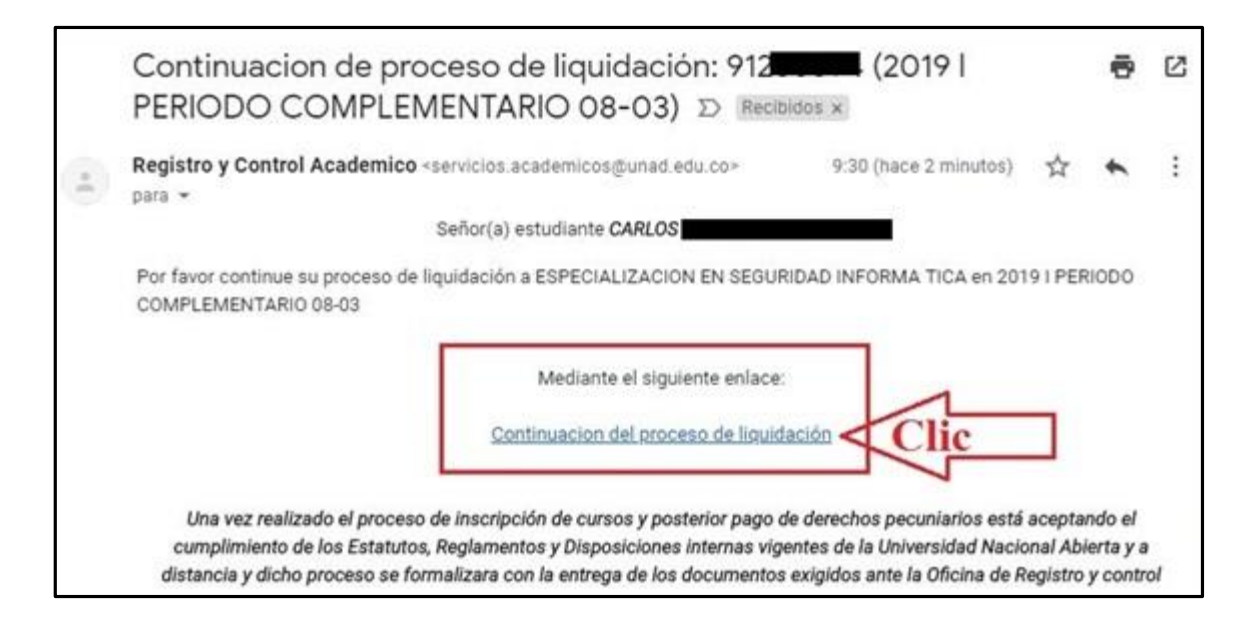

Al dar clic en el enlace *Continuación del proceso de liquidación* de su correo**,**  aparece una ventana donde debe seleccionar los cursos que desea matricular para el período. Para seleccionar un curso usted debe dar clic en la casilla de verificación ver imagen siguiente.

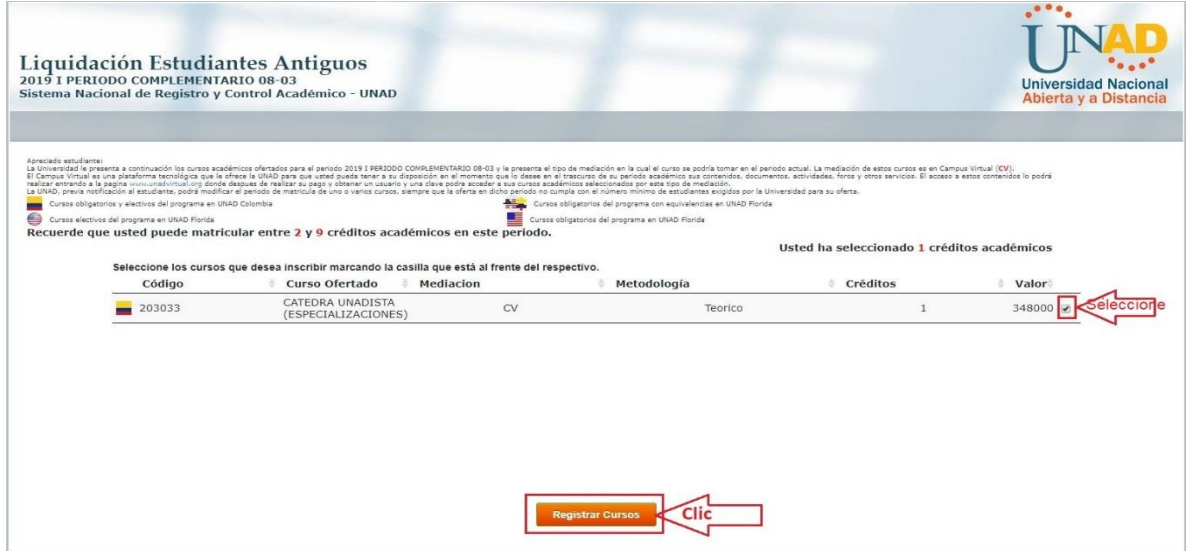

Depués de seleccionar TODOS los cursos que va a matricular, debe dar clic en el botón *Registrar Cursos***.** Se depliega otra ventana donde verá los curso que matriculará y los valores a pagar. En esta ventana usted puede confirmar los curso o cambiar un curso si lo desea, después de esto puede confirmar para que salga el recibo de pago de la matrícula.